## 123 Manual LP-C290N 300 Mbps Wi-Fi Access Point (AP). Configuration as a Client

LPC290N\_M123\_ENC01W

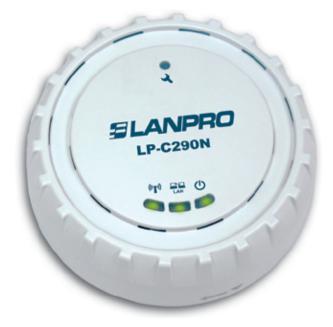

## LP-C290N 123 Manual LP-C290N 300 Mbps Wi-Fi Access Point (AP). Configuration as a Client

1

Please check the package contents, it must contain the components shown in figure 1

- **a.** One(1) model: LP-C290N AP equipment
- **b.** One (1) 110VAC-12VDC power adaptor
- c. One (1) Patch-Cord
- d. Installation Guide

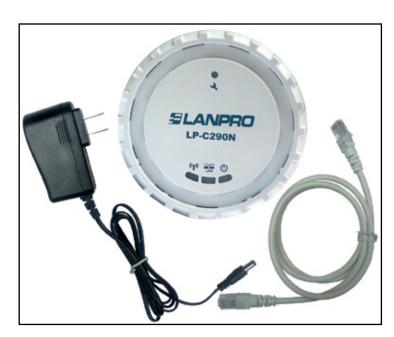

Figure 1

This manual explains the configuration steps for Client Mode, (inside the blue frame). It is tied to an LP-C290N working as an AP connected to an ADSL Modem. For other operation modes, please consult the other 1 2 3 Manuals available for download at **www.lanpro.com.** Please see **figure 2** and remember that in this configuration, the existence of a WLAN is mandatory, as shown in figure 2 inside the red frame.

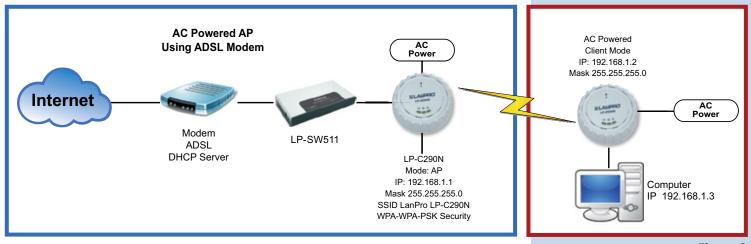

Figure 2

3

For fixation of the equipment on a wall or ceiling, proceed to remove the base by turning it as shown in **figure 3.** 

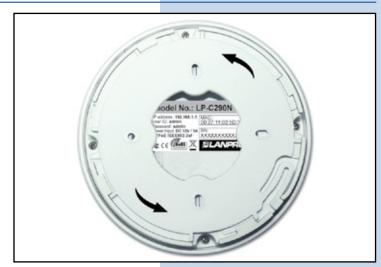

Figure 3

4

Fix it on the selected place as shown in **figure 4.** 

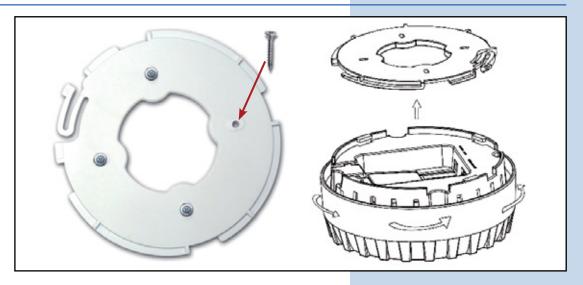

Figure 4

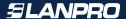

You must decide how to power the el LP-C290N, be it from the AC Mains with the furnished power adaptor or through the Ethernet cable by using a PoE PSD device.

NOTE: Please be careful and avoid powering the device through both ways at the same time as you will provoke an internal short circuit that can damage the equipment.

6

Remember to have an AC mains outlet near the device when powering it with the AC/DC adaptor, or by providing a PSD device complying with the IEEE 802.3 af standard at the other end of the Ethernet cable supplying data+power.

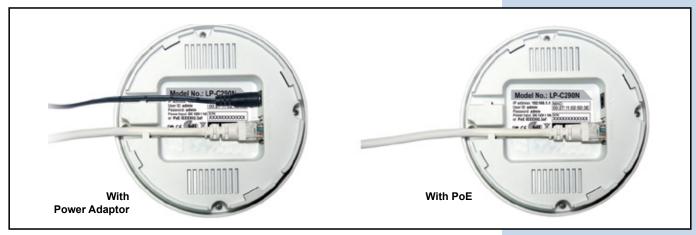

Figure 5

7

Proceed to connect it and to fix the base as shown in point Number 4.

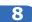

Once connected, please proceed to its configuration.

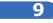

Connect a PC or Laptop to the LAN where the LP-C290N is located, as shown in figure 6

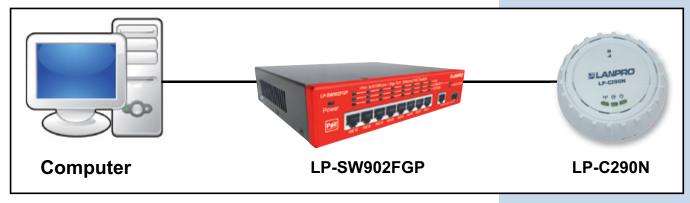

Figure 6

Now go to your Network Card properties, as shown in **figure 7.** 

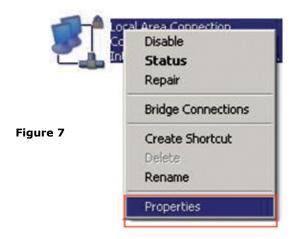

11

Select the TCP/IP protocol and properties again as shown in **figure 8.** 

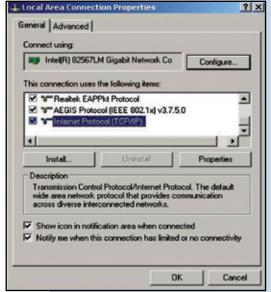

Figure 8

12

Assign an IP address inside the LP-C290N segment to your Network Card. The LP-C290N has a default IP address of 192.168.1.1, hence, we will use a different one in our network card like: 192.168.1.3; please see **Figure 2 in the Blue frame**, and remember that IP addresses cannot be repeated in your network. Proceed to select OK twice as shown in **figure 9**.

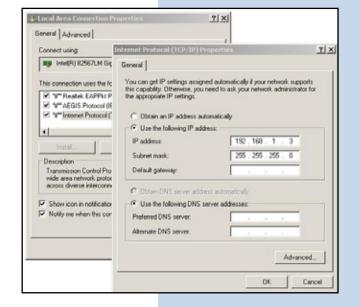

Figure 9

13

Proceed to open your preferred browser and with the LP-C290N IP address. In this case, use the default address 192.168.1.1, as shown in **Figure 10**.

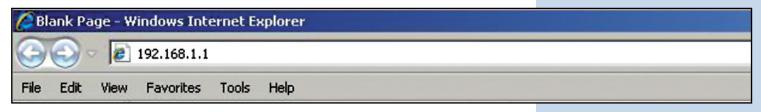

Figure 10

The LP-C290N, will prompt for your credentials for accessing your configuration, in this case use the default ones: User name: **admin** y Password: **admin**, as shown in **figure 11**.

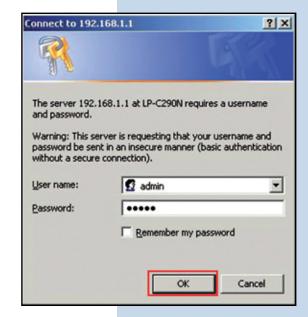

Figure 11

15

Proceed to validate the administration IP of your LP-C290N in your diagram, remember that in this case the LP-C290N is a client of a network, and a router or ADSL modem should be there, responsible for delivering IP addresses to the connecting Clients. In this example, the Client will have the following address: 192.168.1.3 as shown in figure 11, remember that your network card has the following address 192.168.1.3, please see the blue frame in Figure 2. Select the **Network / IP Address (UPNP)** option; once the IP has been changed, select **Apply**, your equipment will reset and must be accessed from now on with the new address. In this case 192.168.1.2, because it is the second equipment. Please see Figure 12.

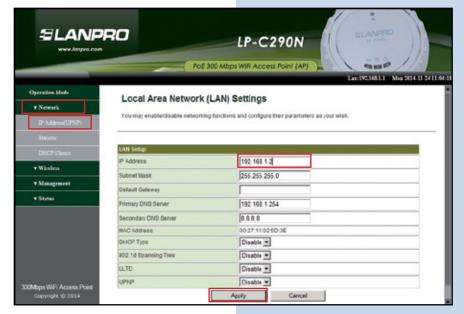

Figure 12

16

Proceed to open your preferred browser and input the new address 192.168.1.2, as shown in figure 13.

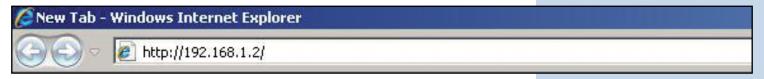

Figure 13

? ×

Connect to 192.168.1.1

**17** 

The LP-C290N, will prompt for your credentials for accessing your configuration, in this case use the default ones: User name: **admin** y Password: **admin**, as shown in **figure 13**.

The server 192.168.1.1 at LP-C290N requires a username and password.

Warning: This server is requesting that your username and password be sent in an insecure manner (basic authentication without a secure connection).

User name:

Q admin

Password:

Remember my password

Figure 14

18

Proceed to change the operation mode to Client by selecting **Operation Mode/AP Client/ Apply**, as shown in **figure 15**.

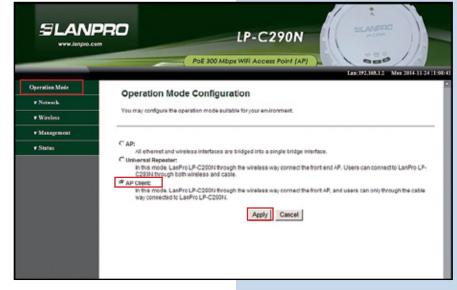

Figure 15

19

The equipment will show the counter while the reset takes place as shown in **figure 16.** 

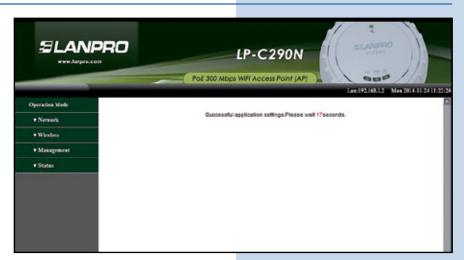

Figura 16

Proceed to select the network to connect to, in this example **LanPro LP-C290N**, input the password in the field named **Pass Phrase** y select **Connect**, as shown in **figure 17**.

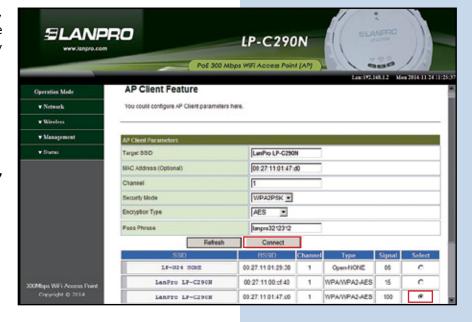

Figure 17

21

The equipment will show the counter while the reset takes place as shown in **figure 18**.

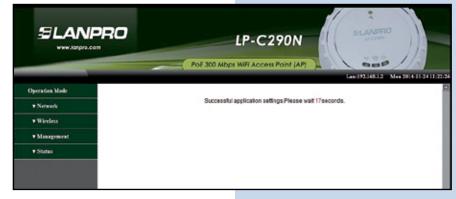

Figure 18

22

The status window in which you will be able to confirm that you are connected pops-up, as shown in the red frame of **figure 19.** 

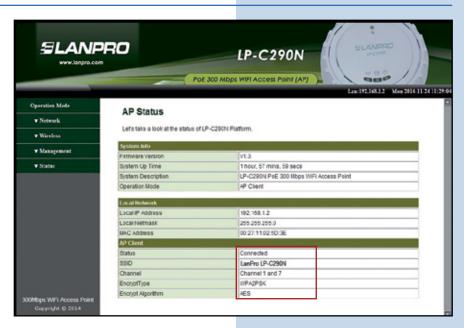

Figure 19

Proceed to change the password of the LP-C290N, we highly recommend this. This password will let you access as an administrator, to perform this, please select: **Management/Language** (Time) and input it in the **Password** field and immediately select **Apply**, as shown in **figure 20**.

**SLANPRO** LP-C290N PoE 300 Mbps WiFi Access Point (AP) Lanc192.168.1.2 Mon 2014-11-24-11-30 System Management ▼ Network You may configure administrator account and password, NTP settings. **₩**Wireless ▼ Management English \* Apply ••••• Sync with heat Jan 1 61:59:25 UTC Current Time (GMT-05:00) Eastern Time Time Zone:

Figure 20